## How to Embed Music in a PowerPoint Presentation (with pictures)

Make sounds with your presentation. Get lots of attention.

1. 1

In PowerPoint, highlight the slide where you want the music to start.

2. 2

## From the menu, choose:

INSERT > MOVIES AND SOUNDS > SOUND FROM FILE

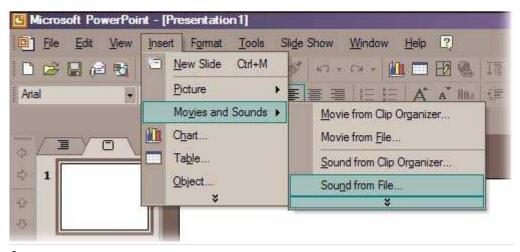

3. 3

**Browse in dialog box to choose music file.** Answer "Do you want your sound to play automatically in the slide show?"

4. 4

You will see a sound icon on your slide. Reposition icon.

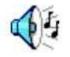

5. 5

To adjust playback options, right-click sound icon and choose CUSTOM ANIMATION. Choose EFFECT OPTION from drop-down list.

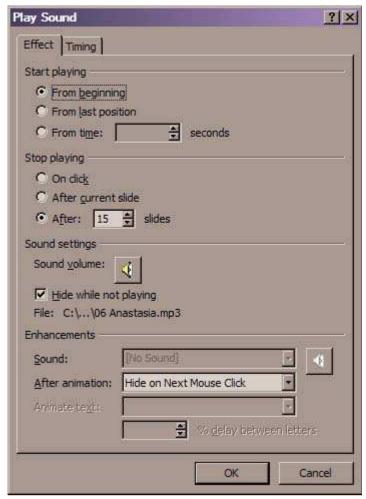

6. 6

PowerPoint will automatically embed supported sound files up to 100K in size. Files larger than the default setting will be linked, not embedded.

7. 7

To increase the default to 50,000K in size, choose:

TOOLS > OPTIONS

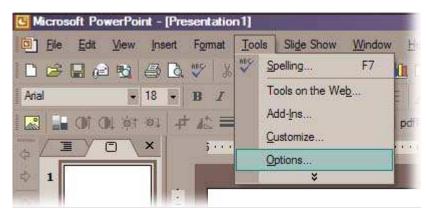

8. 8

In the OPTIONS dialog box, select the GENERAL tab. Change 100 Kb to any number up to 50,000 Kb. Click OK.

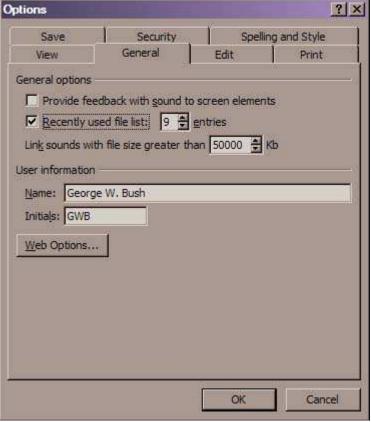

9. 9

**Files larger than the selected size will be linked, not embedded.** You must copy linked files with your presentation file to transport your presentation. Embedded sound files are part of your presentation file.

## edit Related wikiHows

## **Articles for You to Write**

Here is a list of suggested articles that have not yet been written. You can help by researching and writing one of these articles.

Categories:

**PowerPoint Insertions** 

Last edited:

November 13, 2009 by Flickety

Recent edits by: Teresa, Keyboard\_Cat, Anonymous (see all)

 $\underline{\underline{Readability--An\ Arc90\ Laboratory\ Experiment}}--http://lab.arc90.com/experiments/readability\underline{Follow\ us\ on\ Twitter\ >\! Follow\ us\ on\ Twitter\ >\! }$